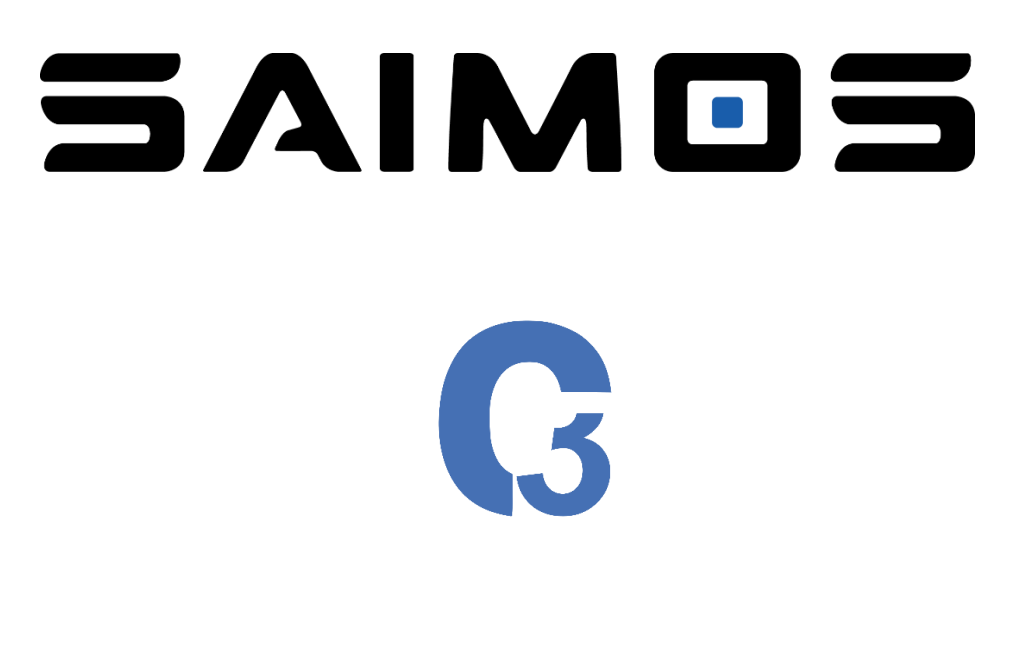

# CORE for

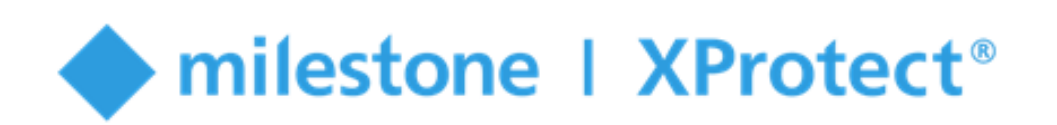

# QuickStart

Version: 2018 R3 (C3 3.2.1)

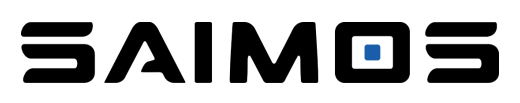

This is the SAIMOS C3 CORE QuickStart guide. It has the goal to get you up and started with C3 CORE with Milestone XProtect. It will cover the most important steps to get a CORE channel up and running. For in depth information please refer to our C3 Manual.

### <span id="page-1-0"></span>1 Content

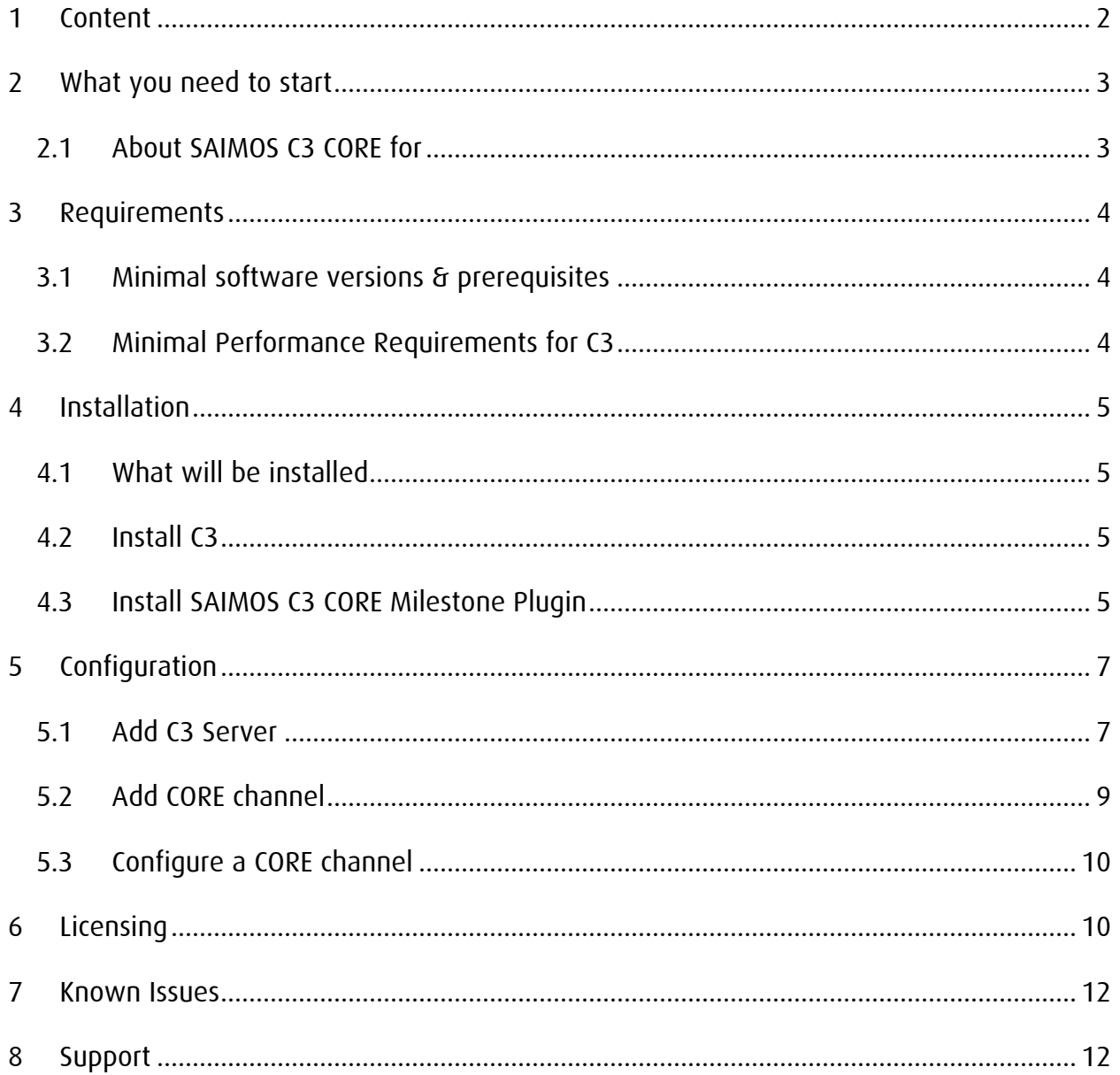

### <span id="page-2-0"></span>2 What you need to start

- A PC running Windows and meeting the minimal requirements stated in Requirements
- Milestone XProtect 2018 R2+ installation already running and configured to your liking
- All the required installation Packages
	- o C3 Server
	- o C3 Node
	- o C3 CORE Plugin

#### <span id="page-2-1"></span>2.1 About SAIMOS C3 CORE for **Committee Assessment Properts**

SAIMOS C3 CORE brings the power of the C3 Analytics Framework to Milestone XProtect® in a fully integrated way. It provides different algorithms for several use cases like perimeter security, people counting and left/removed object detection. The combination of C3 CORE and Milestone XProtect® enables users to profit from field proven analytics functionality of C3 while using the full capabilities of Milestone XProtect® for a comprehensive solution experience. The C3 CORE system is fully integrated into Milestone XProtect® Essential+ or higher via Plug-In and can be configured directly within the Milestone XProtect<sup>®</sup> Management Client.

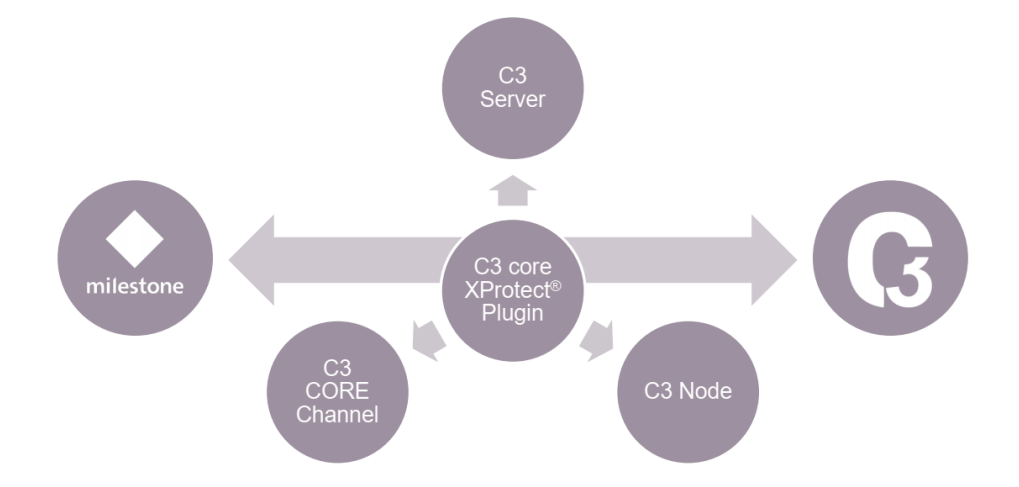

#### <span id="page-3-1"></span><span id="page-3-0"></span>3 Requirements 3.1 Minimal software versions & prerequisites

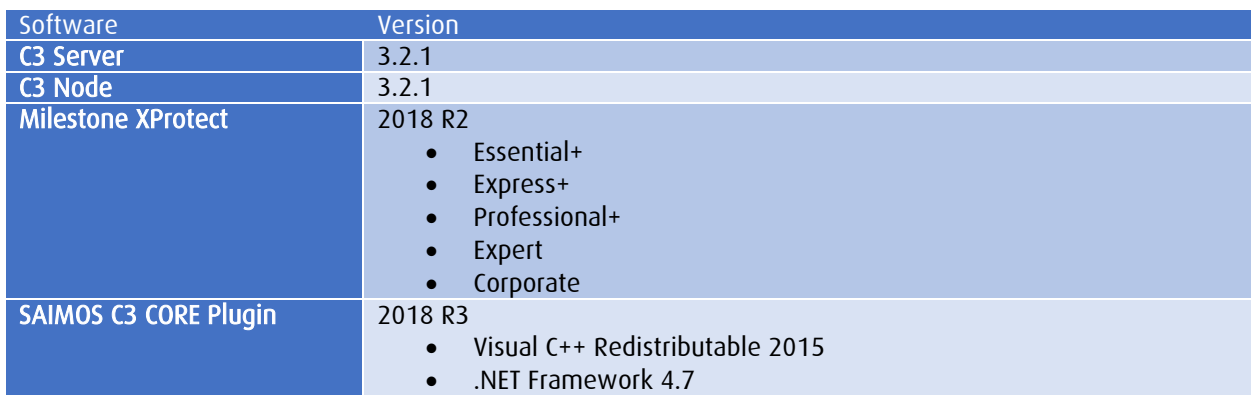

#### <span id="page-3-2"></span>3.2 Minimal Performance Requirements for C3

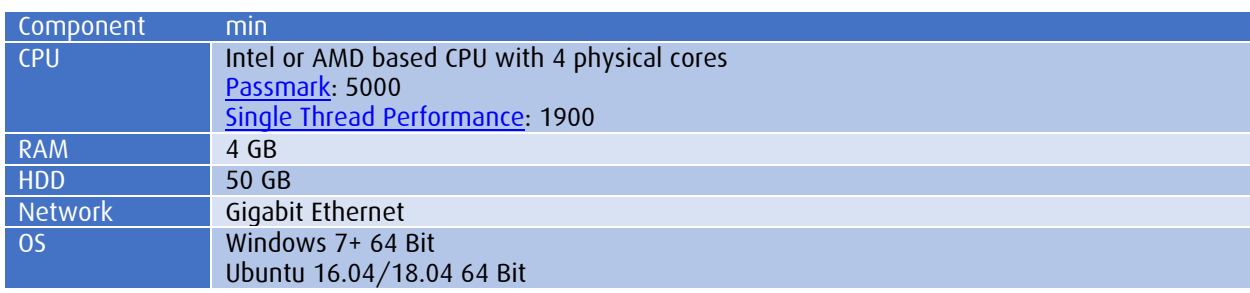

#### <span id="page-4-1"></span><span id="page-4-0"></span>4 Installation 4.1 What will be installed

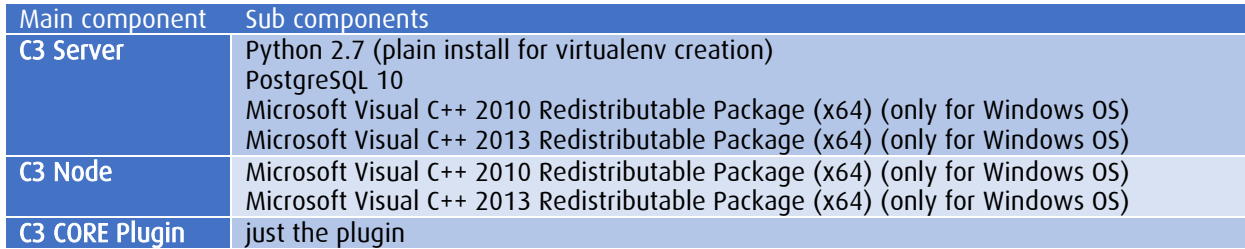

#### <span id="page-4-2"></span>4.2 Install C3

Run the C3 Node and C3 Server installer with administrator rights and follow the guided installer process until the installer indicates it is finished. After successful installation you should see the C3 Node and Server icon in the Windows Taskbar with black indicators:

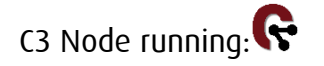

C3 Server running:

After you have installed the two components you can leave them be and configure everything from within the Milestone XProtect Management Client if desired. Otherwise you will be able to enter the C3 web interface via

#### [https://localhost:44444](https://localhost:44444/)

and you can login with the default credentials:

Username: admin

Password: test

The C3 web server listens on all interfaces by default so you can also access it from another machine in the same network via one of the IP addresses of the machine. Please refer to the C3 Manual for further information.

#### <span id="page-4-3"></span>4.3 Install SAIMOS C3 CORE Milestone Plugin

Just follow the guided installer of the plugin and it will do the rest for you. After successful installation of all components you should be able to configure C3 core from within the Milestone XProtect Management Client. Within the Milestone Management Client the C3

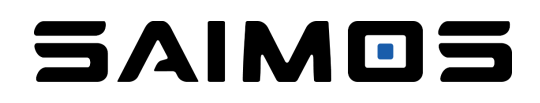

Server icon should be visible in the Servers section ( $\Box$ ). If you click on the C3 Server section you will be able to add C3 Servers and start with your <u>configuration</u>.

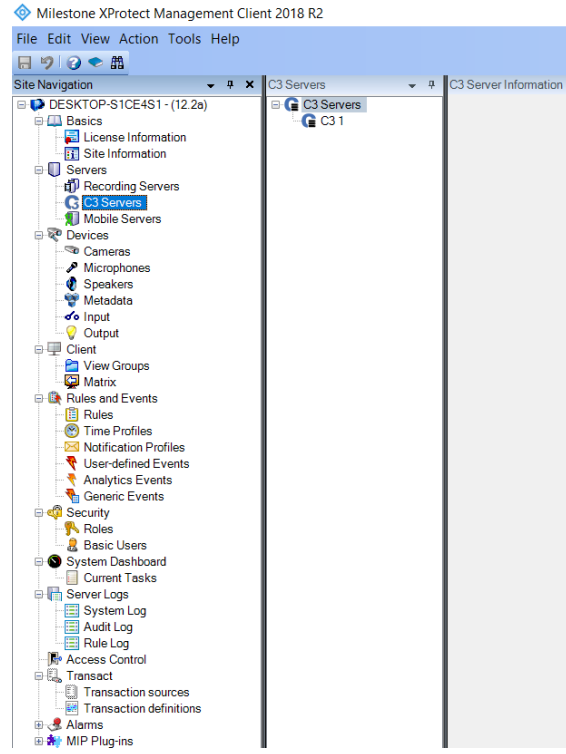

### <span id="page-6-0"></span>5 Configuration

This section will show you how to get a C3 Server configured with Milestone XProtect and how to create a channel. It will give you some details on how channels work and what the most important settings are. Everything else you can find in our C3 CORE Manual.

#### <span id="page-6-1"></span>5.1 Add C3 Server

To add a C3 Server to XProtect right click on the C3Servers entry in the Servers section of the Milestone XProtect Management Client and select Add New ...

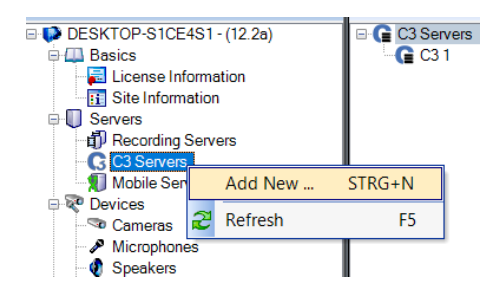

A new dialogue will open where you can fill out the necessary information:

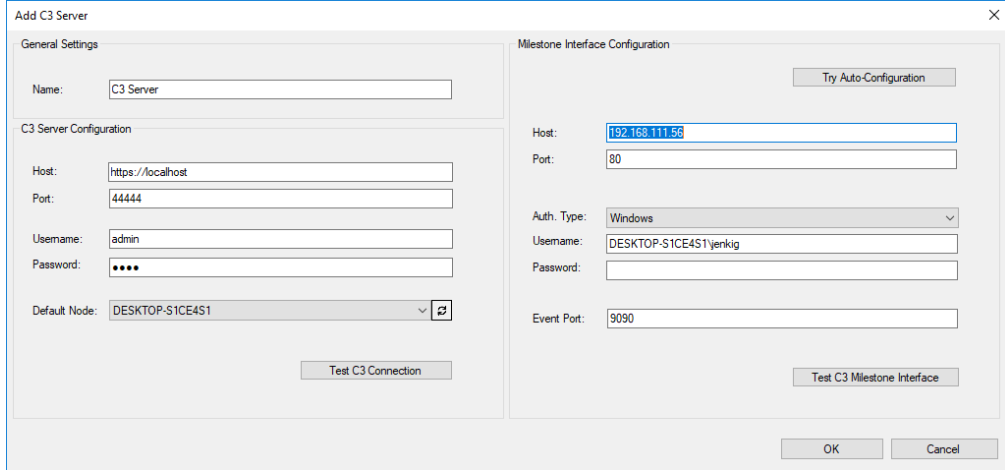

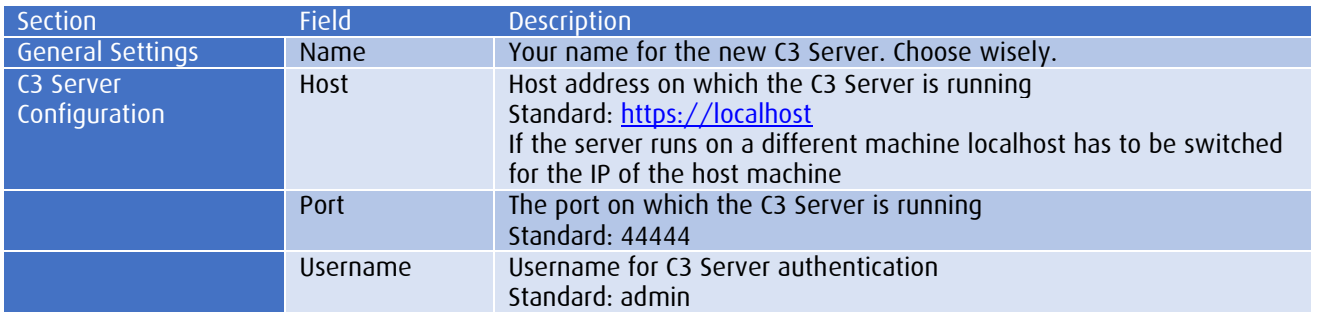

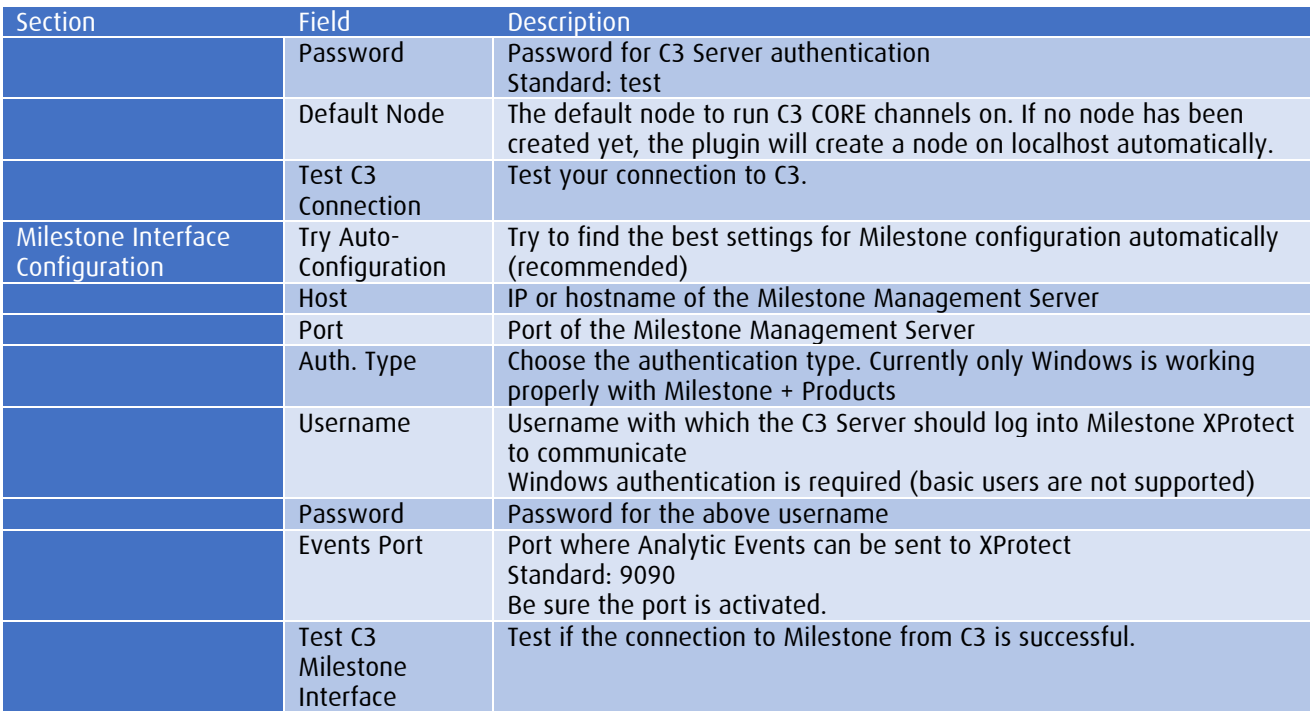

After you have entered the necessary information click  $OK$  to confirm. Now it can take a few seconds to add the server as the following automatic tasks are performed for you:

- 1. Server connection is tested
- 2. Milestone Interface within C3 for communication is automatically generated.
- 3. Initial configuration is fetched from the C3 Server

Now you should have successfully added the C3 Server and you should see an empty Server view (if it is a fresh installation without any channels) and you are ready to create channels.

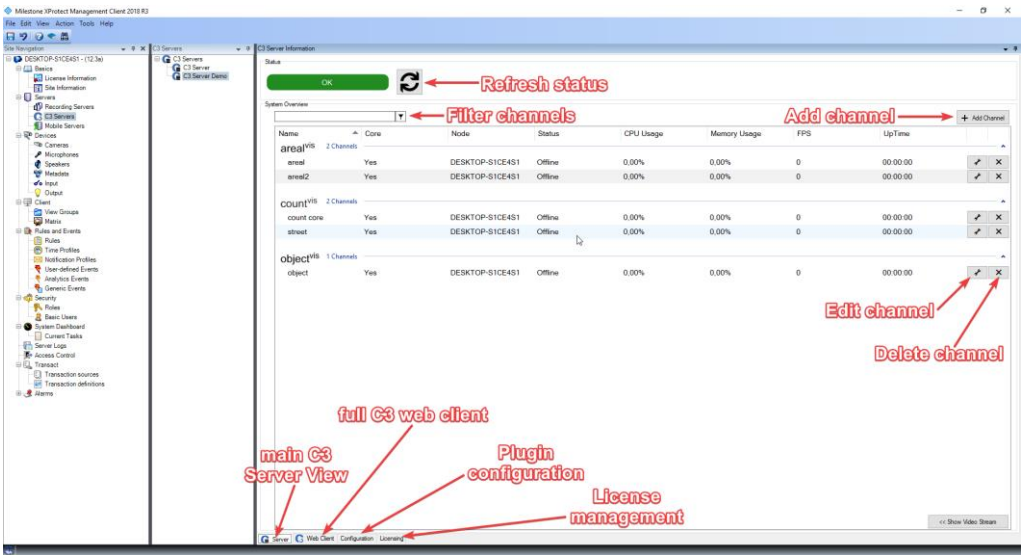

#### <span id="page-8-0"></span>5.2 Add CORE channel

To add a CORE channels simply click on the New button on the bottom of the C3 Core Channels view. A new dialogue will open and you will have to provide the following information:

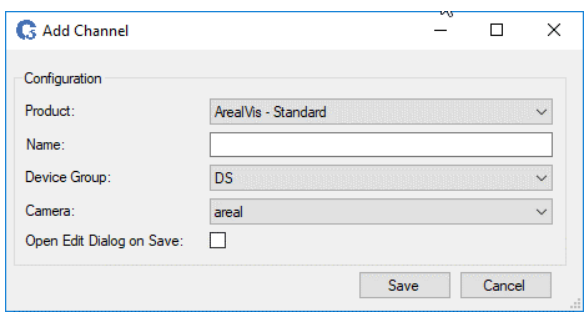

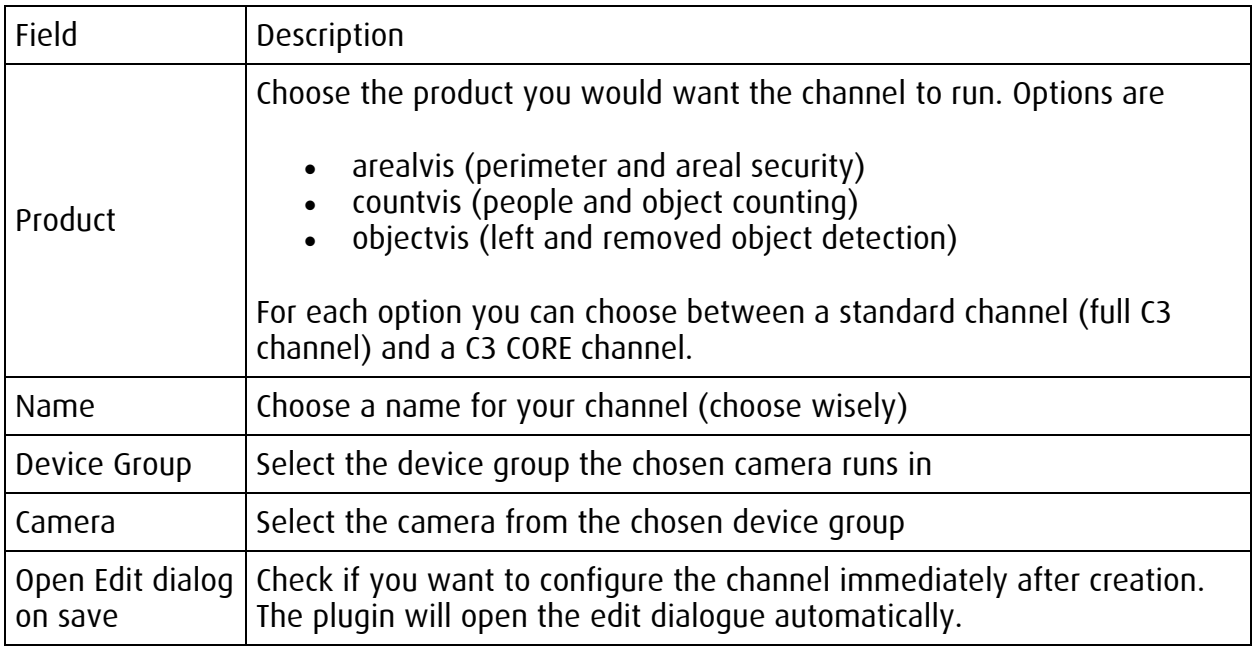

After you have entered the necessary information you can click OK to start the channel creation process. The following things will then happen automatically:

- The channel will be preconfigured with the chosen camera and the standard configuration
- Two zones/rules will be added to the channel (if applicable to the product)
- The Milestone Event forwarding will be created and activated (only arealvis) for the channel
- The created zones/rules will be added to the Analytic Events of the XProtect systems in the following format
	- o CHANNEL NAME RULE/ZONE X
- The created Analytic Events will be added as Milestone Alarms automatically

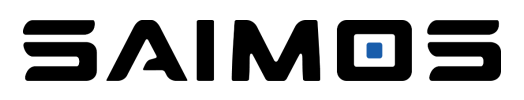

The channel will be started automatically and is ready for final configuration using the *Edit* mode.

#### <span id="page-9-0"></span>5.3 Configure a CORE channel

To configure an CORE channel select it within the *Core Channel View* and then right click and choose *Edit Channel* or click the  $\mathcal{F}$  button on the right side of the channel. A new dialogue will open that will enable you to configure the channel.

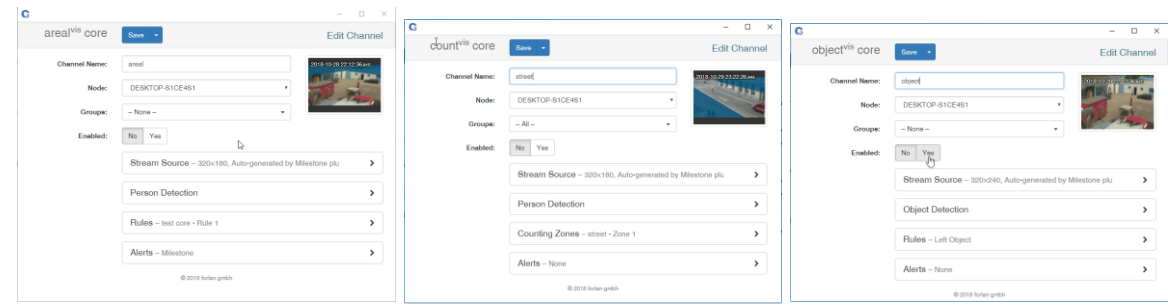

As most things are done automatically on channel creation the most important things to define are:

- arealvis
	- o Person Detection and Rules
- countvis
	- o Person Detection and the Counting Zones
- objectvis
	- o Object Detection and Rules

Everything else should be set for a first channel configuration.

### <span id="page-9-1"></span>6 Licensing

The CORE plugin does not need to be licensed and is free to use. After installing the C3 Server and at least one C3 Node you will be able to use all product features for 30 days after installation without any limitations. After the trial period you will need to license your channels. After a license is expired (also the trial) all channels will stop working and will not start without a new license.

To License the product you will need to complete the following steps:

- 1. Create a license request and download its ZIP file via the license management
- 2. Send the license request with your reference to *office@for-lan.at*

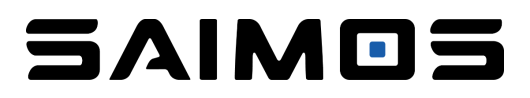

3. Upload the license file once you received it from us (IMPORTANT: upload the license file as you receive it, do not UNZIP!)

From within the XProtect Management Client click the *Licensing* to open the License Management.

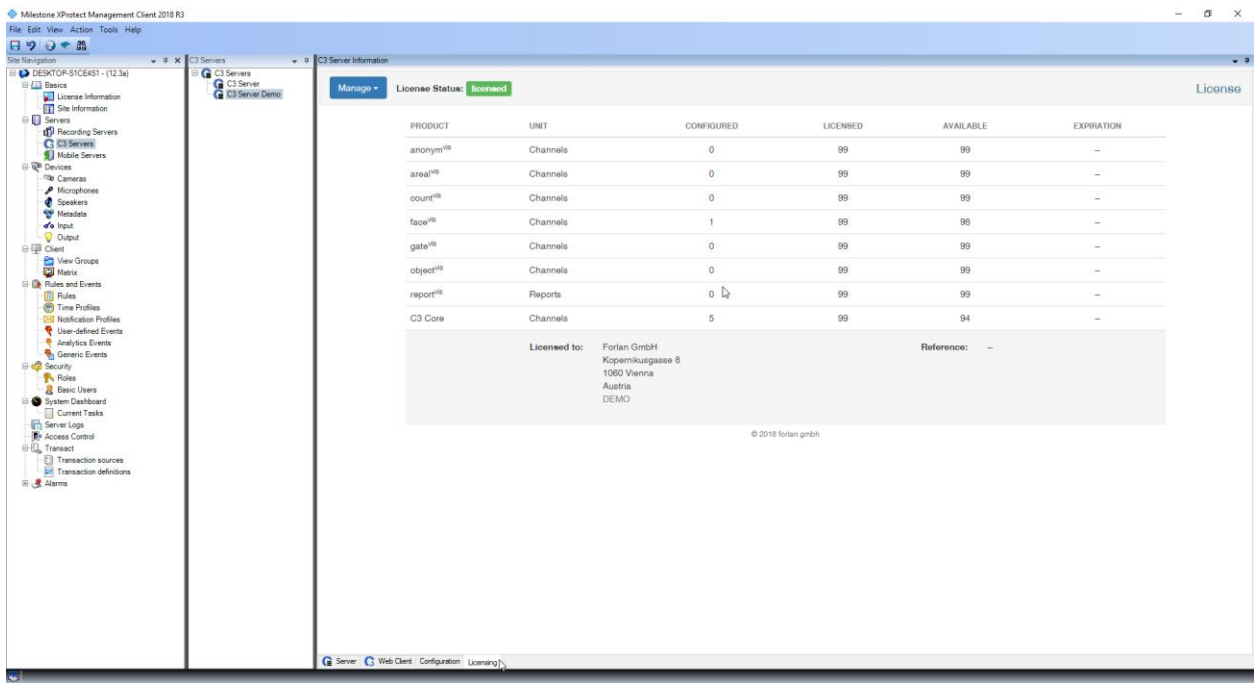

The License Management dialogue will open and you will be able to see an overview of your licensing situation. To create a license request click Manage *→* Download license request.

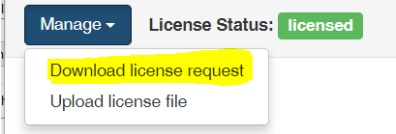

The sub dialogue will enable you to enter your customer information as well as enables you to select how many licenses you want to acquire for your license. CORE channel licenses are managed under C3 Core.

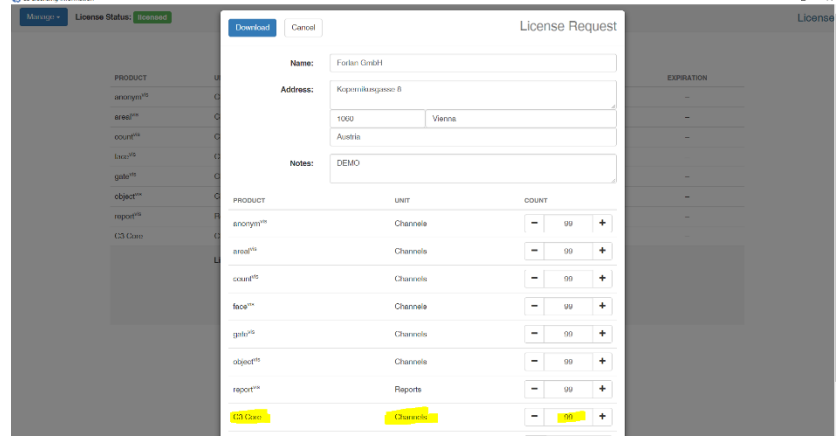

If you entered all necessary information. Click download to download the license request (license\_request.zip). Use the system dialogue to find a proper place to save it. After you have sent the license request to [office@for-lan.at](mailto:office@for-lan.at) after some time you will receive a license file back (ZIP). Use the ZIP file (don't extract) and upload it via the license manager. Using the command Manage *→* Upload license file. After you have successfully uploaded the license file your system will be licensed.

### <span id="page-11-0"></span>7 Known Issues

C Citizensing in

- Error on Management Client or Smart Client start
	- $\circ$  If you get white configuration pages or the Web Client tab does not show any output please install Visual C++ 2015 redistributable package on Windows.
	- Changes in the Web-Client are not reflected in the Management Client Plugin
		- $\circ$  If changes in the Web-Client are made they are not automatically refreshed within the Management interface. Be sure to press the big refresh button before you continue working within the Management Client
- No Web (config pages stay white)
	- o On some versions of Windows or with certain system restrictions the installer is not able to set the path variables properly. Please ensure that the following folders are set within the systemwide PATH variable of Windows:
		- C:\Program Files\Milestone\XProtect Management Client\MIPPlugins\C3ManagementPlugin\
		- C:\Program Files\Milestone\XProtect Smart Client\MIPPlugins\C3SmartClientBasePlugin\
		- C:\Program Files\Milestone\XProtect Smart Client\MIPPlugins\C3CountvisPlugin\

### <span id="page-11-1"></span>8 Support

If you face any problems please write us an email or call us in urgent cases.

Email: [office@for-lan.at](mailto:office@for-lan.at)

Phone: +43 699 1997 1596